# **应聘人员招聘模块操作手册**

1.引言

本手册是针对招聘功能模块操作说明,主要用于帮助应聘人员更快捷的了解和使用系统进行 报名应聘。

2.流程简介

应聘人员访问学校招聘网站,通过招聘网站注册登录,创建简历并完善简历,申请职位,提 交申请进入审核流程,审核通过后录用。

3.操作步骤

3.1、访问学校招聘网站

访问地址: http://hr.nnxy.cn/recruit

在招聘首页可以查看招聘公告、岗位分类等信息。

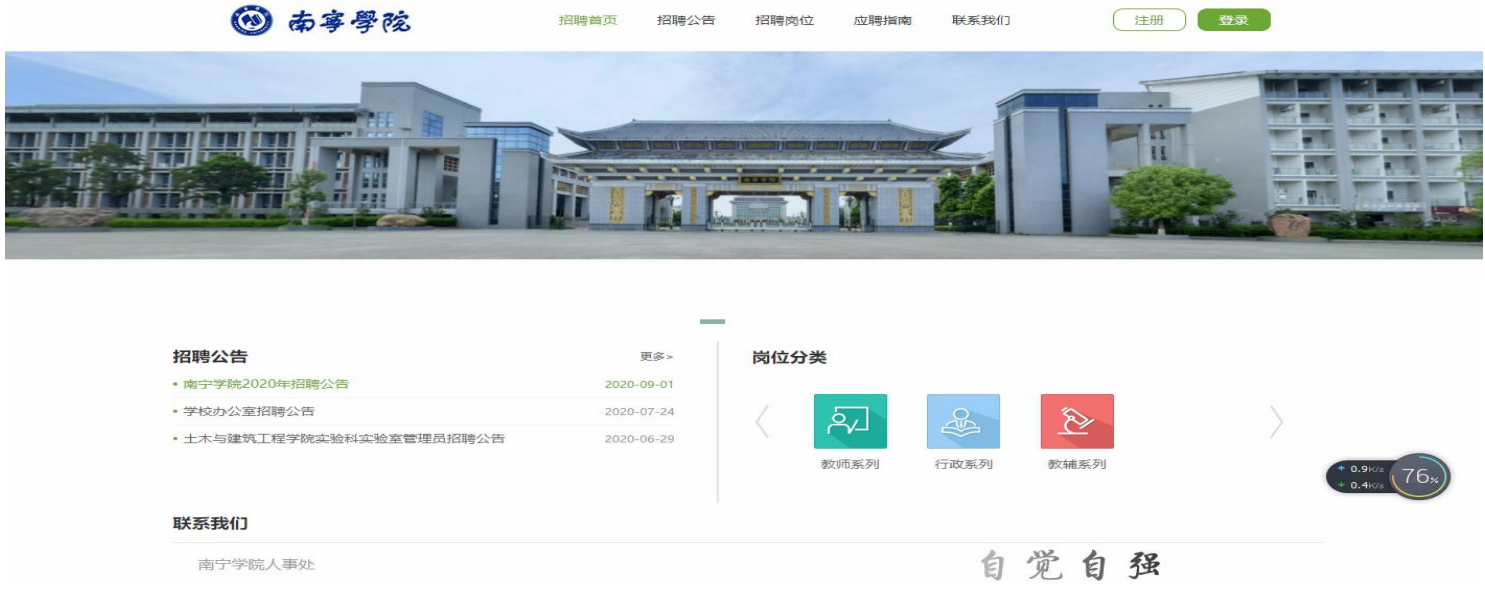

## 3.2、查看岗位信息

在招聘首页"岗位分类"栏目里可以查看已发布的岗位信息,点击对应系列进去可以查看岗位应聘要 求等信息。如果在岗位信息里直接点击"申请职位"按钮,则会提示未登录,跳转登录页面。也可以先点 右上角"注册"或"登录",注册登录后再查看具体职位信息申请。

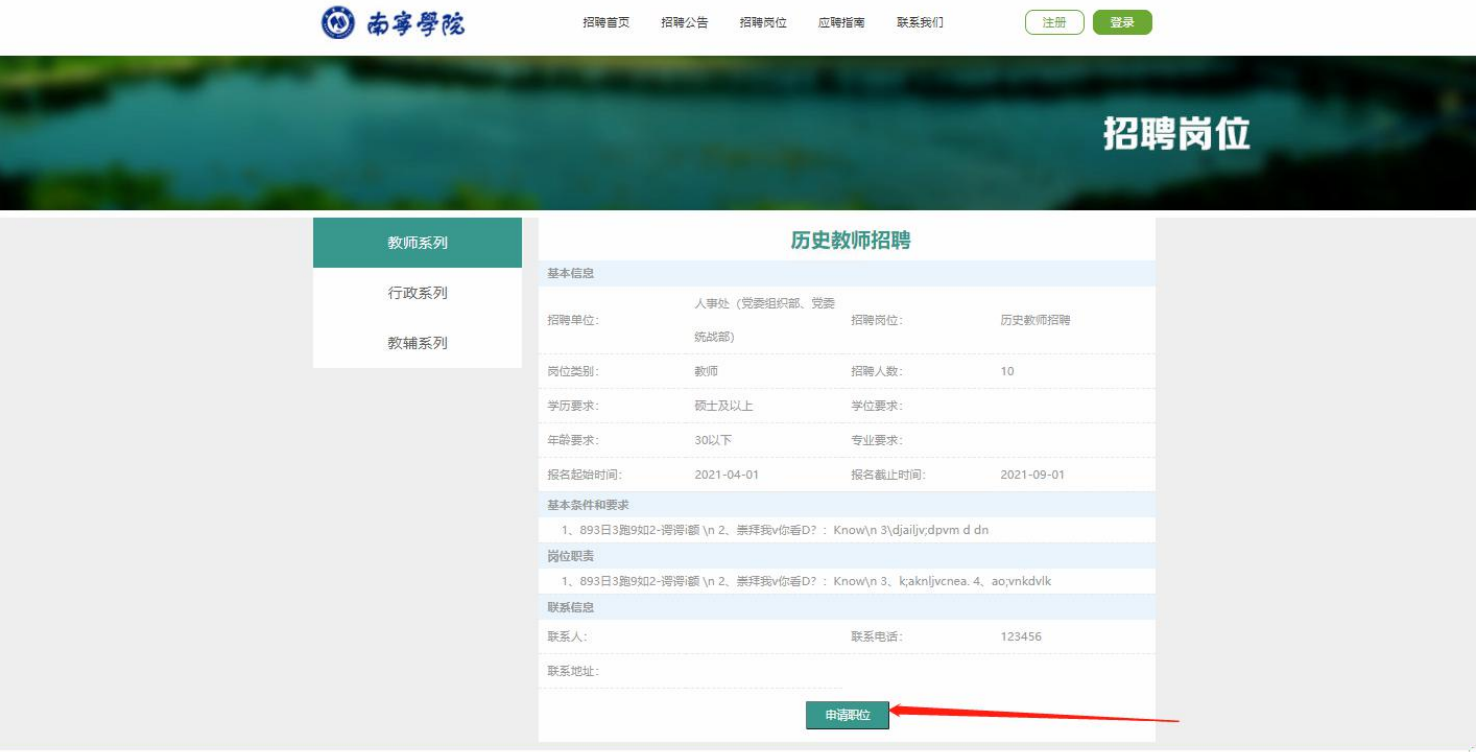

# 3.3、注册或登录

3.3.1、 注册

如果还没有账号,点击注册按钮,阅读用户须知后就可以注册了。

- (1)手机号注册方式,填写相应信息注册即可。
- (2)邮箱注册,注册后需要到邮箱里点击激活链接激活账号。

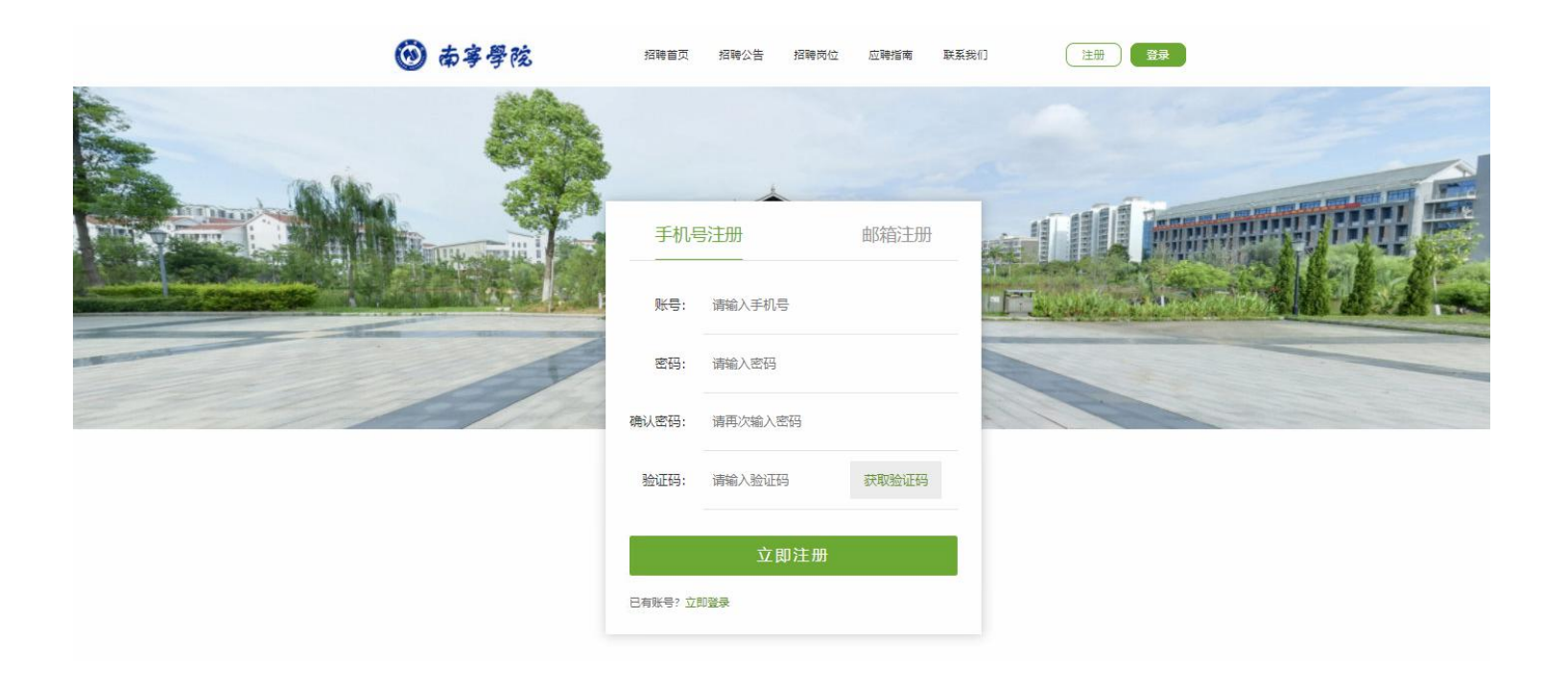

#### 3.3.2、 登录

如果已有账号,直接登录即可。

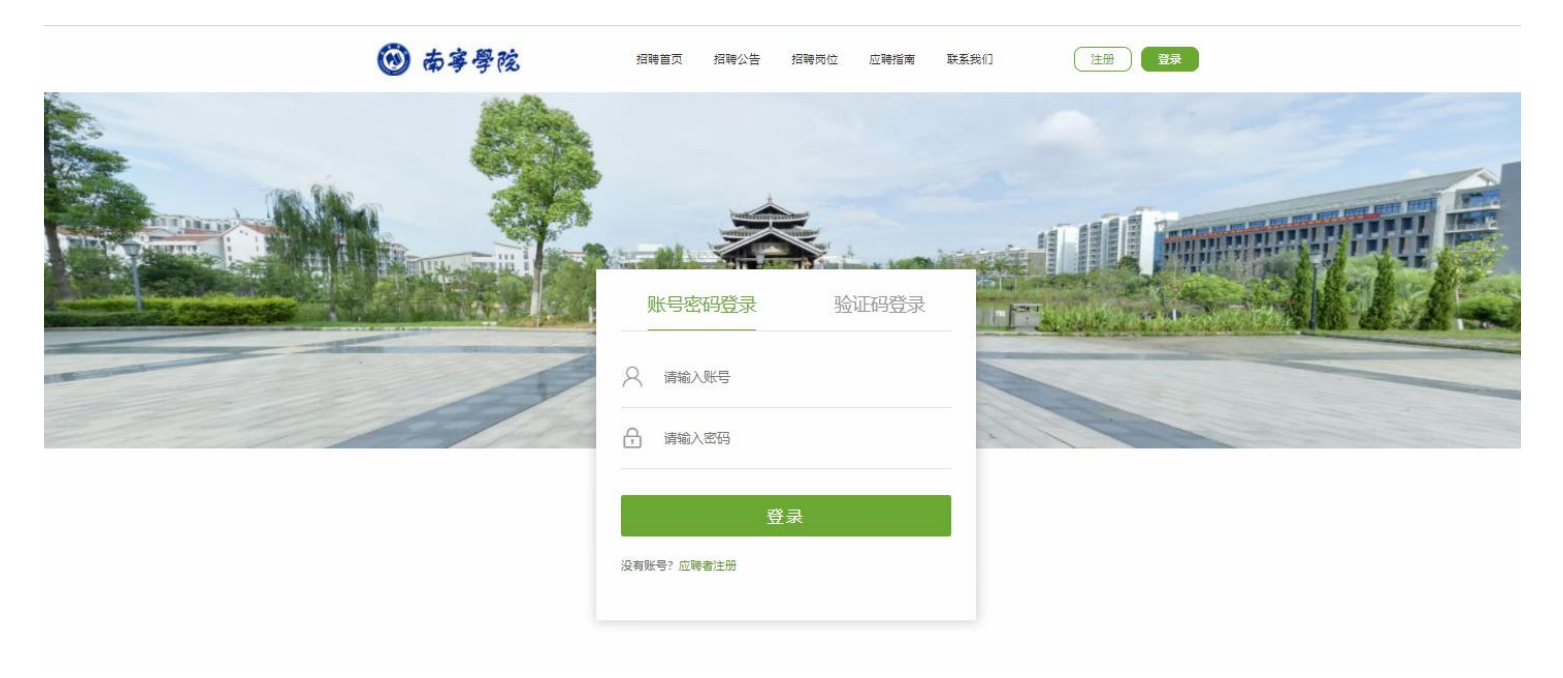

#### 3.4、申请步骤

登录进入首页后,点击"我的简历"进入简历列表。

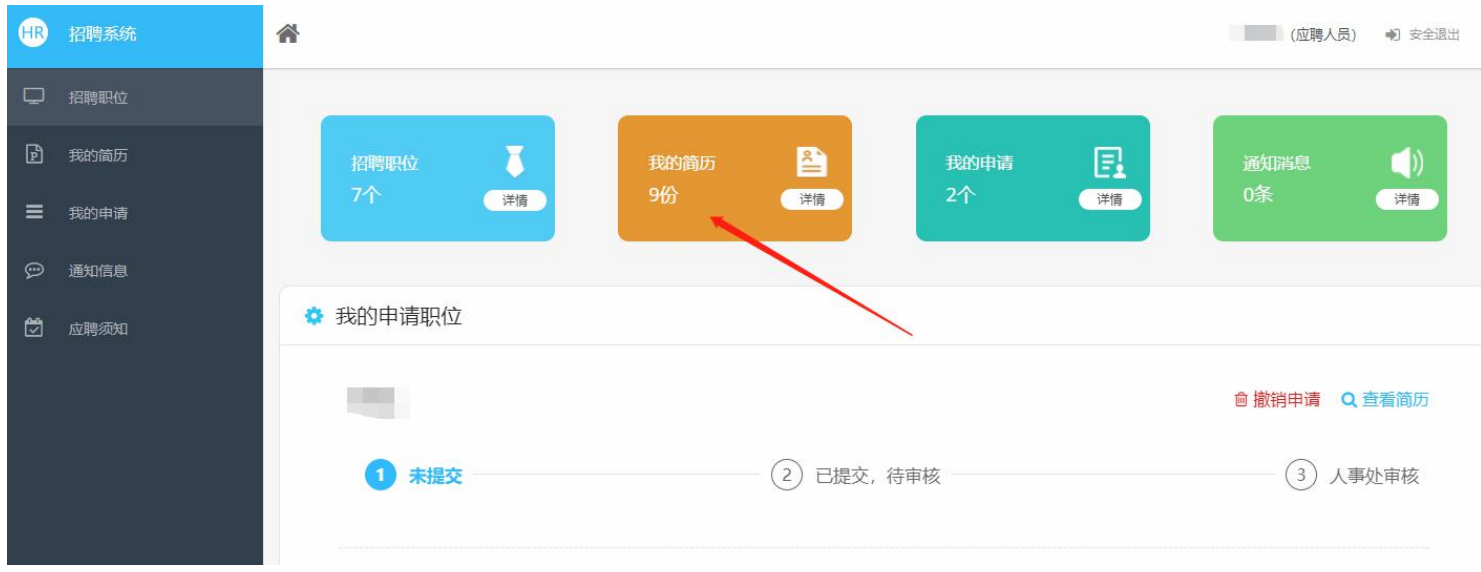

### 创建简历,填写信息并保存,注意看操作提示。

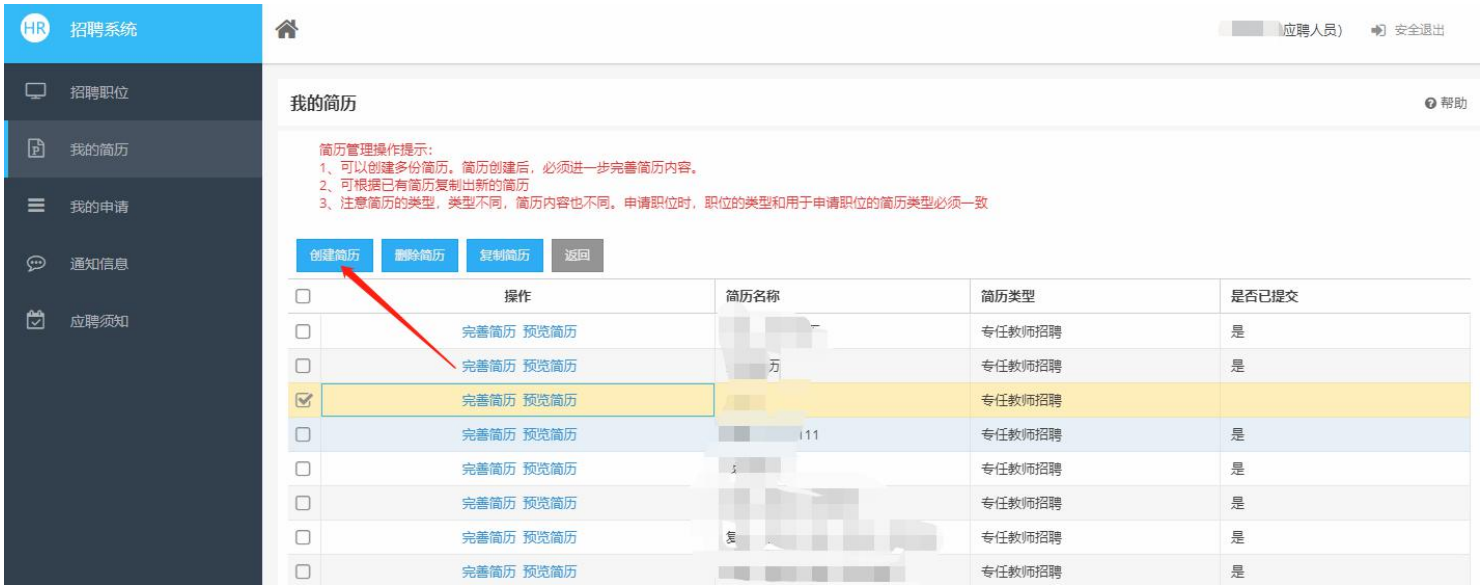

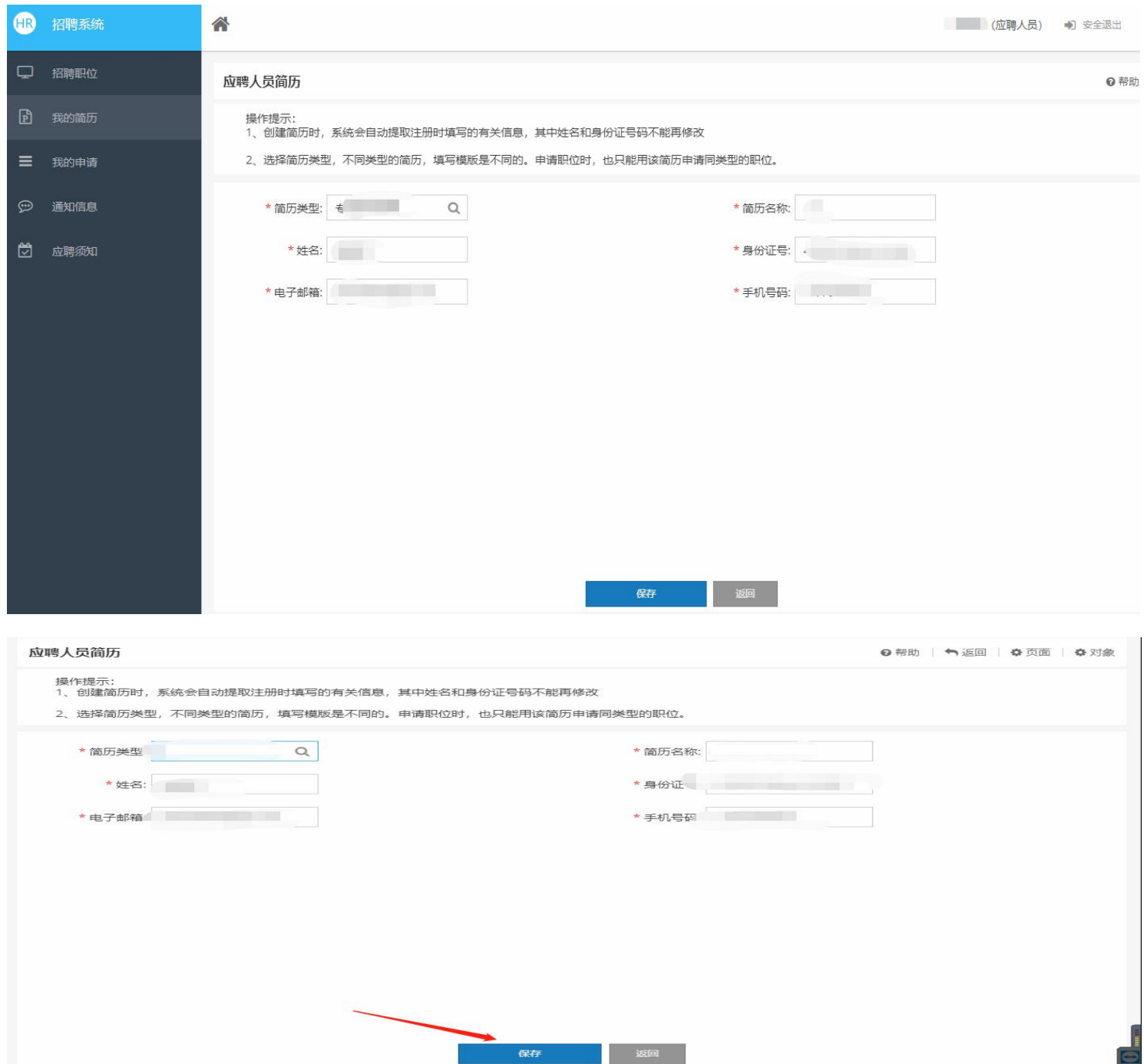

在简历列表点击"完善简历"进去完善简历信息,填写完成后保存。

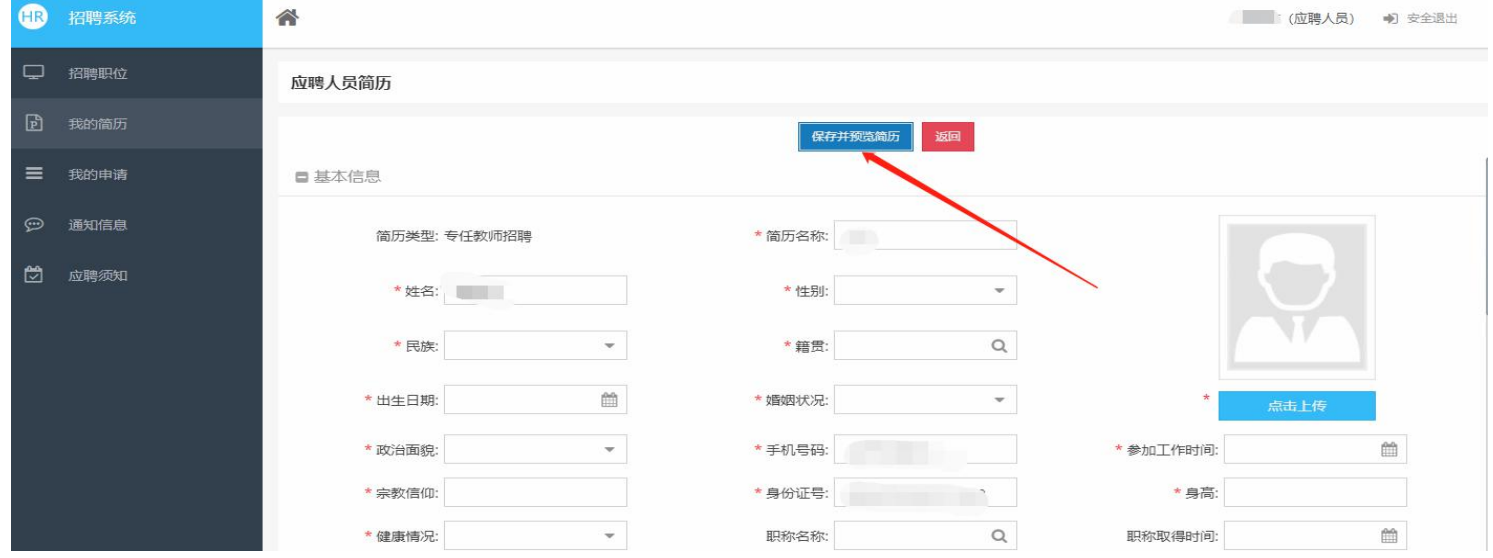

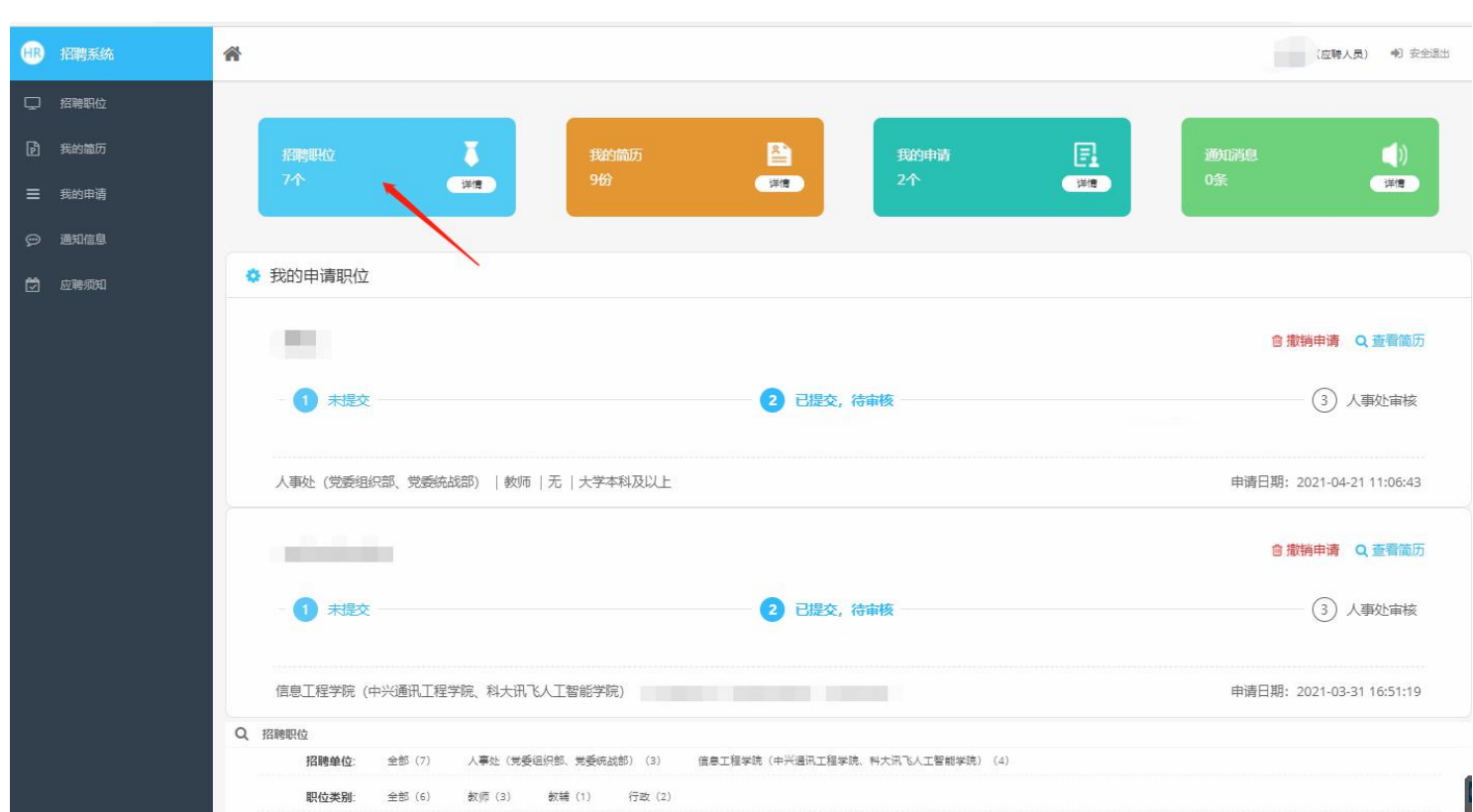

回到"招聘职位",点击"招聘职位"进入查看具体职位信息。

| (HR)         | <mark>△</mark><br>招聘系统 |                                                |      |                   |        |              |              |                              |          | (应聘人员)      | ● 安全退出     |  |
|--------------|------------------------|------------------------------------------------|------|-------------------|--------|--------------|--------------|------------------------------|----------|-------------|------------|--|
| $\Box$       | 招聘职位                   | 招聘职位查询                                         |      |                   |        |              |              |                              |          |             | ◎ 帮助       |  |
| ⊡            | 我的简历                   | 操作提示:先查找您感兴趣的招聘职位,点击职位名称,即可进入职位详细介绍页面,然后可以申请职位 |      |                   |        |              |              |                              |          |             |            |  |
| $\equiv$     | 我的申请                   | $\alpha$<br>条件筛选                               |      |                   |        |              |              |                              |          |             | ☆收起查询      |  |
| $\odot$      | 通知信息                   | 职位名称:                                          |      |                   | 招聘单位:  | $\mathsf{Q}$ |              | 招聘类别:                        | $\alpha$ |             |            |  |
| $\mathbb{Z}$ | 应聘须知                   |                                                |      |                   |        | 查询           | 清空<br>高级检索   |                              |          |             |            |  |
|              |                        | 序号                                             | 操作   | 职位名称              | 招聘类型   | 招聘单位         | 招聘人数         | 专业要求                         | 学历要求     | 联系方式        | 截止日期       |  |
|              |                        |                                                | 查看详情 |                   | 专任教师招聘 | 信息工程学院       | 1231         | 113                          |          |             | 2019-11-11 |  |
|              |                        | $\overline{2}$                                 | 查看详情 | 不不                | 任教师招聘  | 信息工程学院       | 2222         | $\mathbb{I}$ $\mathbb{I}$    |          |             | 2019-07-31 |  |
|              |                        | 3                                              | 查看详情 |                   | デ任教师招聘 | 人事处 (党委      | $\mathbf{3}$ | ラ                            | 大学本科及以上  | 123445      | 2021-07-22 |  |
|              |                        | $\overline{4}$                                 | 查看详情 | $\epsilon$<br>dsa | 专任教师招聘 | 信息工程学院       |              | ada<br>$5\qquad \varepsilon$ |          | adg         | 2023-06-15 |  |
|              |                        | 5                                              | 查看详情 | $\frac{3}{2}$     | 专任教师招聘 | 信息工程学院       |              | $1 - 5$                      | 大学本科及以上  |             | 2019-08-02 |  |
|              |                        | 6                                              | 查看详情 | 车<br>See          | 专任教师招聘 | 人事处 (党委      | 10           | -21                          | 大学本科及以上  | 18088763833 | 2021-04-30 |  |
|              |                        | $\overline{7}$                                 | 杏看详情 | 历史数<br>准          | 专任教师招聘 | 人事外(党委       | 10           | <b>B</b>                     | 硕士及以上    | 123456      | 2021-09-01 |  |

点击"申请职位"按钮申请职位

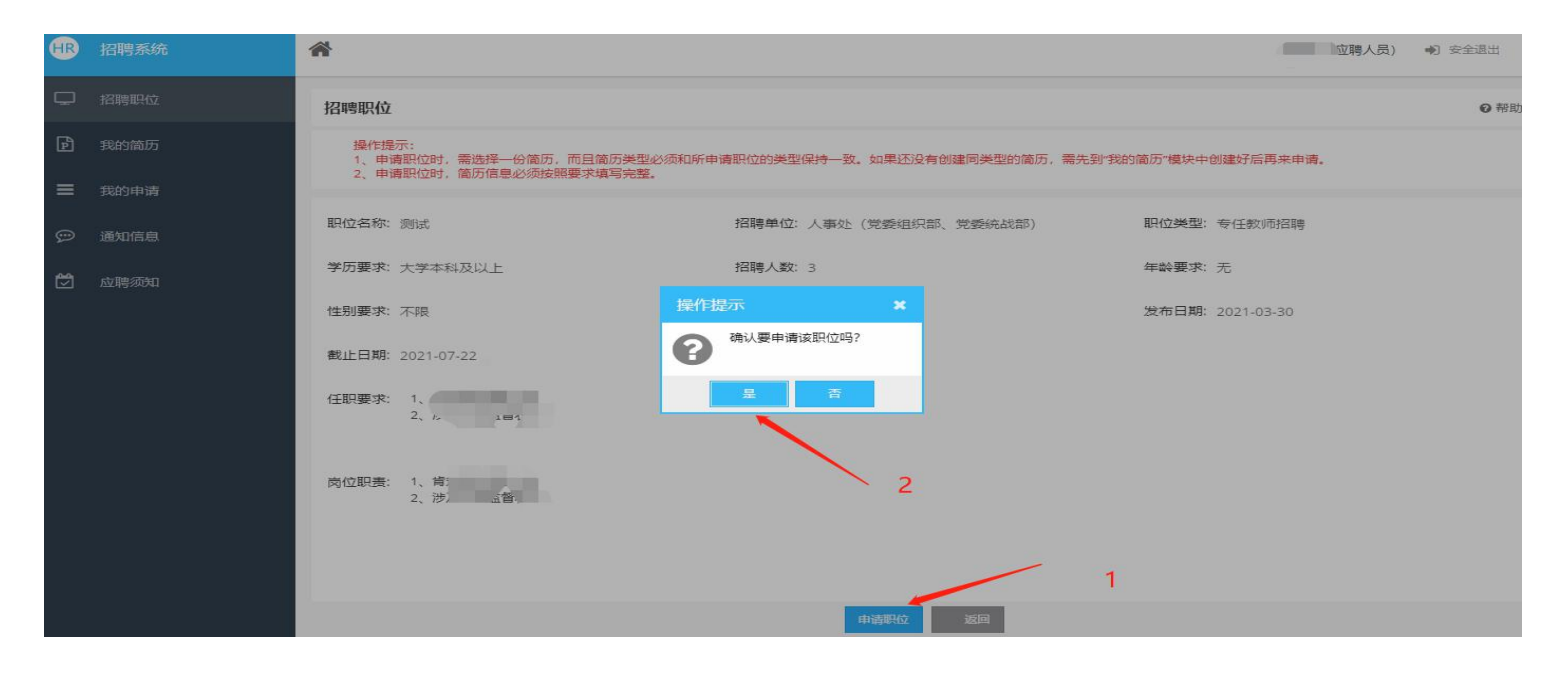

#### 选择简历后点击确定

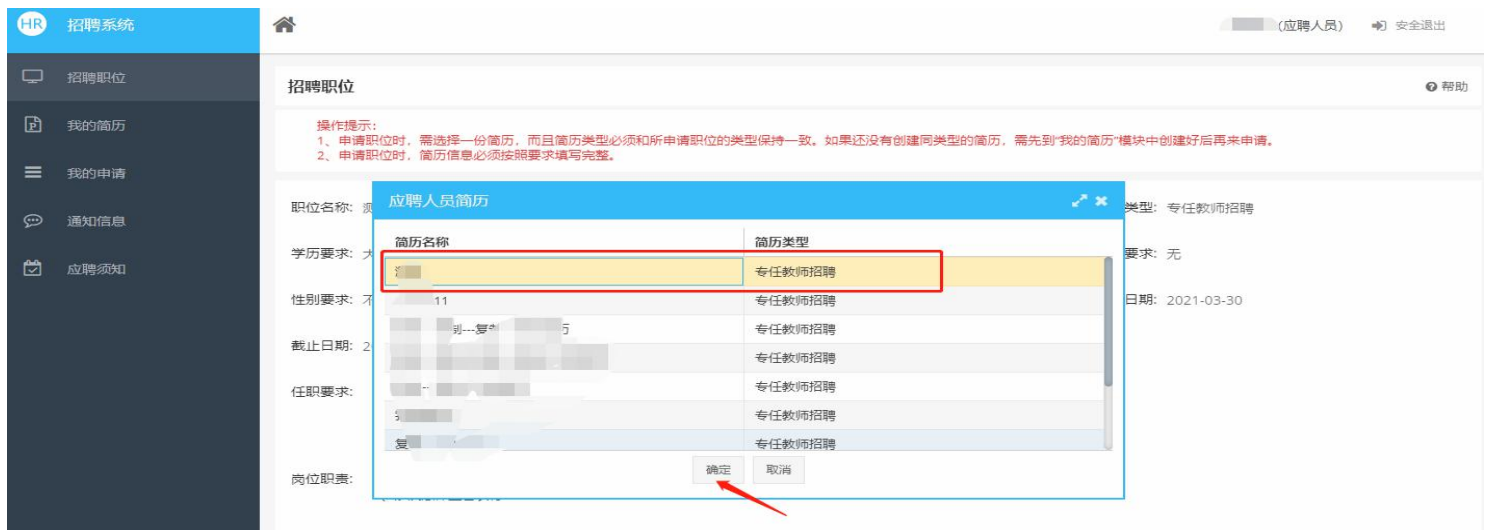

然后点击确定,查看简历无误后点击左边"我的申请"。

勾选相应申请,提交申请,等待审核即可。

只有审核状态为未"未提交",才可以撤销申请

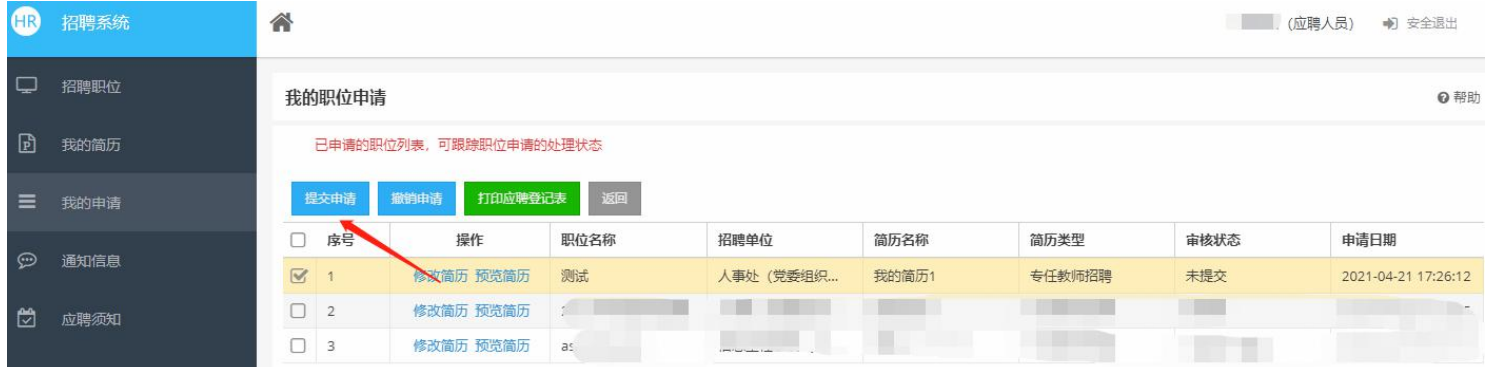